### **Vier Umfrage-Tools für einen interaktiven Unterricht**

Von Karin Krummenacher

«Umfrage» klingt beim ersten Hören nicht gerade spannend. Aber bei den Umfrage-Tools, von denen hier die Rede ist, geht es nicht um Menschen, die uns den samstagnachmittäglichen Stadtbummel madig machen, weil sie uns «nur fünf Minuten lang» Fragen zu unseren Kochgewohnheiten stellen möchten. Unsere Umfrage-Tools sind sehr viel geschickter und können den Unterricht (ob auf Distanz oder im Unterrichtszimmer) interessanter, ehrlicher und interaktiver machen.

Der Grundgedanke ist dabei immer derselbe: Man stellt eine Frage. Zum Unterrichtsmaterial, zum Wohlbefinden, zur persönlichen Meinung. Doch anstatt nur einige wenige Antworten von den mutigeren oder pflichtbewussteren Gruppenmitgliedern zu erhalten, geben uns Umfrage-Tools die Möglichkeit, jedes Mitglied gleichermassen einzubeziehen. Teilnehmende antworten digital durch Text, Skalen oder Bilder oder wählen aus vorgegebenen Antwortmöglichkeiten aus – oft anonym. Das gibt nicht nur uns, sondern auch den Teilnehmenden die Möglichkeit, sofortige Rückschlüsse auf das Verständnis, auf das Arbeitsklima oder auf die Bandbreite von Meinungen zu ziehen.

Mittlerweile bieten unzählige Plattformen Umfrage-Tools an. Hier stellen wir vier davon vor:

- **EXECOM-Umfrage**
- **IIIas-Umfrage/ LiveVoting / Abstimmung**
- **•** Mentimeter
- **Tweedback**

**Zoom Umfrage**

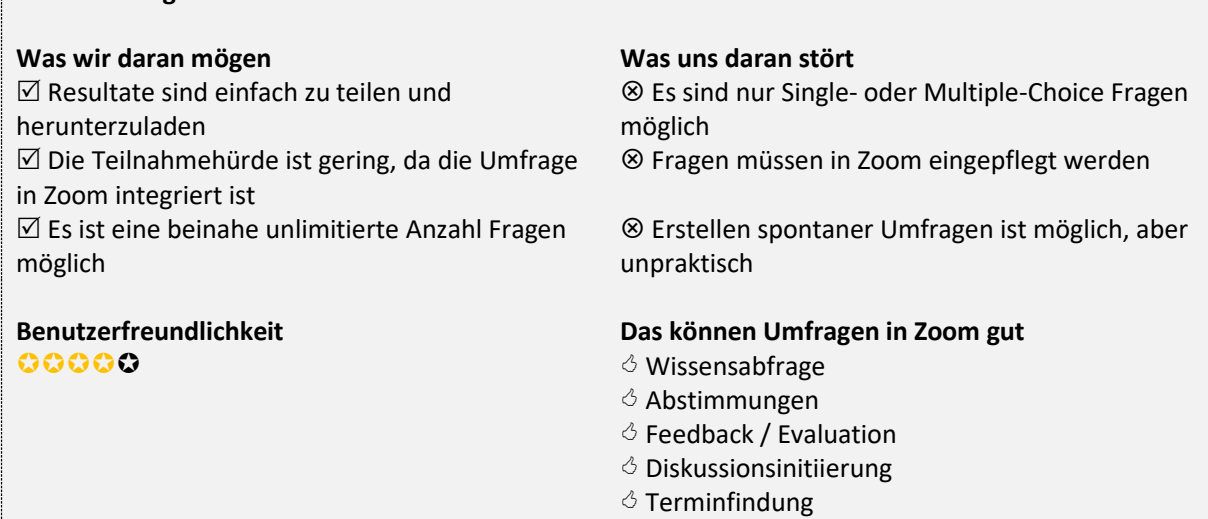

Zoom bietet alles aus einer Hand – so auch ein Umfrage-Tool. Uns gefällt daran, dass die Gruppenmitglieder direkt in Zoom an der Umfrage teilnehmen; sie müssen keine externe Website besuchen. Da wir uns jedoch an vorgegebene Antwortstrukturen halten müssen, können die Umfragen etwas eintönig werden und lassen keine individuellen Ideen zu.

**So funktioniert es**: Auf zoom.us einloggen, Umfragen unter «Einstellungen», «In Meeting (Grundlagen)» den Menüpunkt «Umfragen» aktivieren, «Meeting planen» anklicken und unter «Meine Meetings» unter Umfrage auf «hinzufügen» klicken. Dann Fragen sowie Antwortmöglichkeiten eingeben.

Eine Umfrage hinzufügen

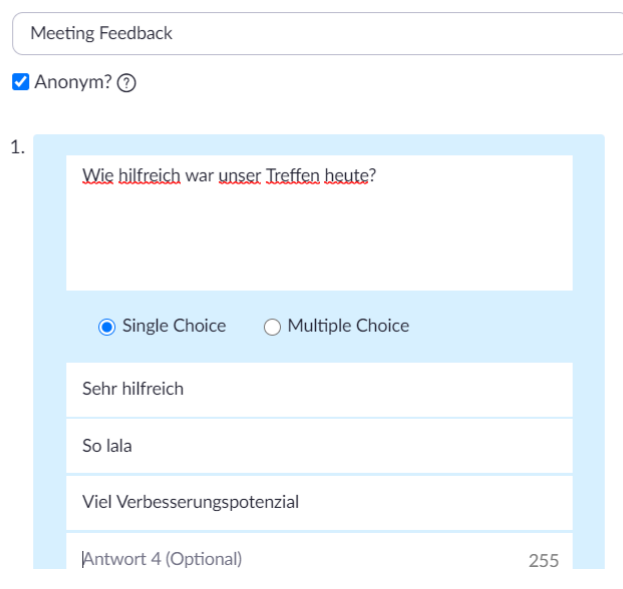

Sobald man das Meeting startet, kann die Umfrage im Bedienpanel angewählt werden:

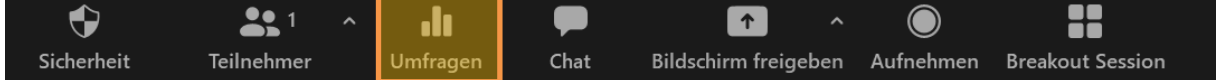

Als Host sehe ich die eingehenden Antworten in Echtzeit und, sobald ich die Umfrage abgeschlossen habe, eine Zusammenfassung der Ergebnisse, die ich auf Wunsch mit den Teilnehmenden teilen kann.

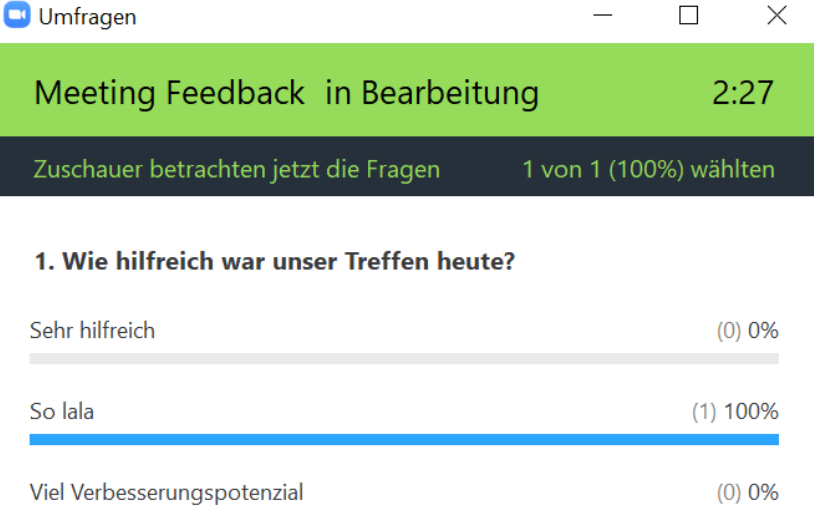

Im Meeting sehe ich zwar nur eine Zusammenfassung der Antworten, ich kann diese jedoch, bevor ich das Meeting verlasse, auch auf Teilnehmerinnen und Teilnehmer aufgeschlüsselt herunterladen. Verlasse ich das Meeting, ohne die Resultate herunterzuladen, sind diese allerdings nicht mehr zugänglich. Leider sind Umfragen an das jeweilige Meeting gebunden. Möchte man diese wiederverwenden, empfiehlt es sich, das Meeting als «Meetingvorlage» zu erstellen (siehe zoom.us, Menüpunkt «Meetings»). Alternativ kann man die Antworten auf z.B. A,B,C,D reduzieren und Fragen und Antwortmöglichkeiten durch PowerPoint o.Ä. teilen. So kann man eine «allgemeine Umfrage» erstellen und wiederverwenden.

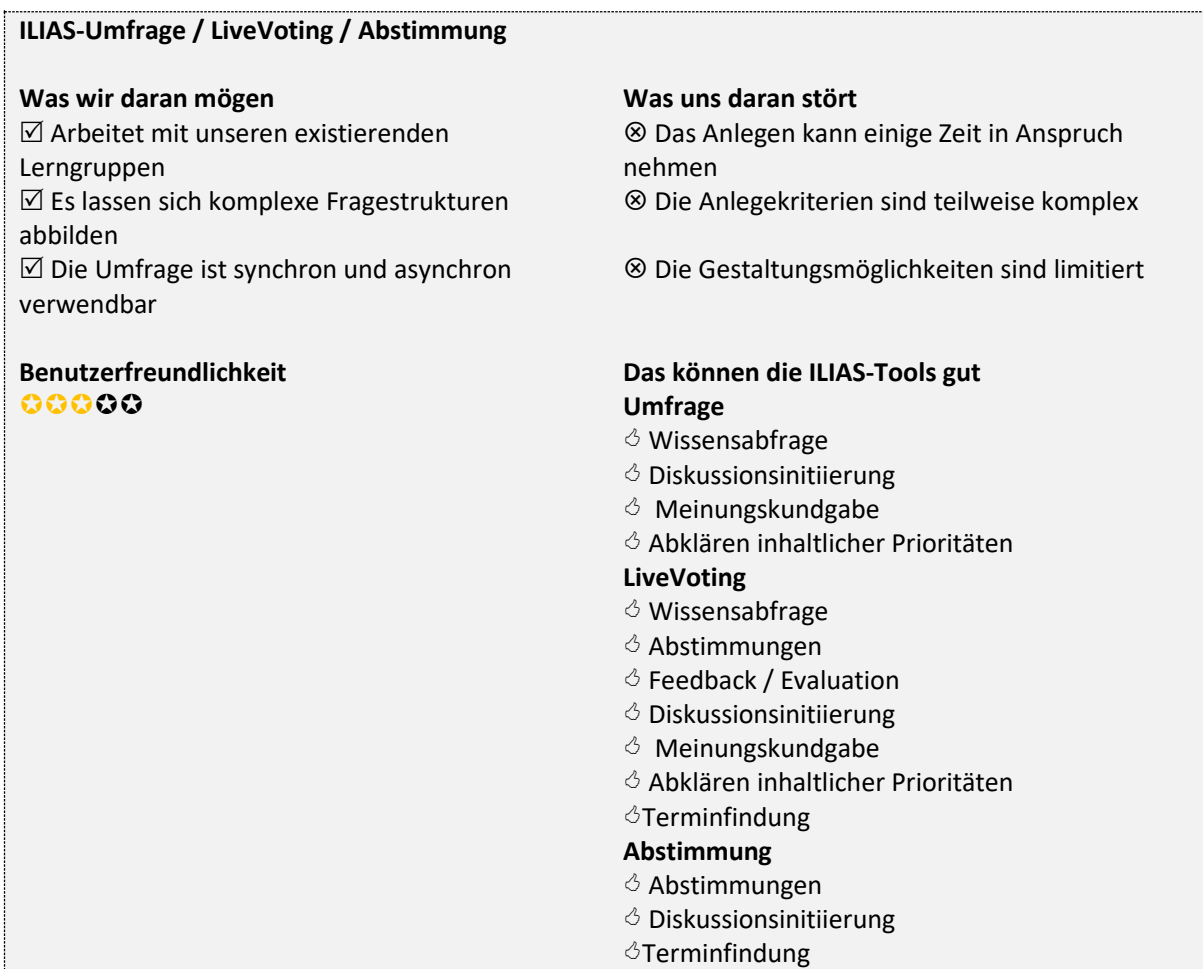

Ilias bietet uns gleich drei Umfrage-Tools zur synchronen und asynchronen Anwendung an:

**Die Abstimmung** lässt uns eine einzige Frage mit einer Single-Choice-Antwortmöglichkeit stellen. Ergebnisse können für Gruppenmitglieder gar nicht, in Echtzeit, nach Stimmabgabe oder nach dem Ende des Abstimmungszeitraums sichtbar gemacht werden. Diese Abstimmung eignet sich bestens für die Abfrage eindeutiger Meinungen.

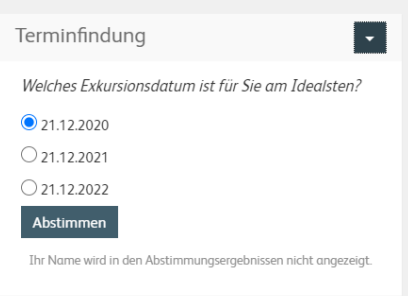

**Die Umfrage** hingegen erlaubt uns, aus fünf verschiedenen Fragetypen auszuwählen und eignet sich daher zu Fragen nach komplexen Meinungen. Neben Single- und Multiple-Choice-Fragen können wir mit Matrixfragen mehrere Spalten und Reihen anlegen (z.B. Kriterien von «gar nicht» bis «sehr» bewerten);

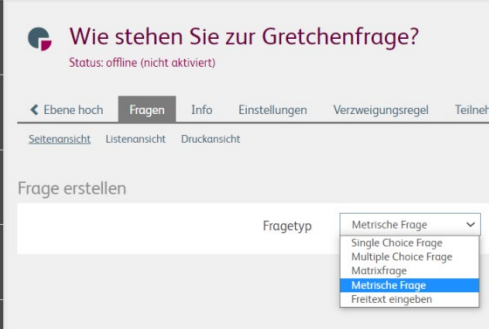

metrische Fragen lassen uns Skalen integrieren, und Freitext-Fragen geben Teilnehmenden die Möglichkeit, sich individuell auszudrücken. Das Erstellen von Fragenpools für Umfragen erleichtert einem das Wiederverwenden von Vorlagen mit verschiedenen Gruppen.

**LiveVoting** ist darauf ausgelegt, synchron im Unterricht verwendet zu werden. Es bietet uns fünf verschiedene Fragearten an und lässt Teilnehmende live über ihr Endgerät antworten. Zur Teilnahme genügt das Eingeben einer kurzen URL oder das Scannen eines QR-Codes, diese können durch eine Präsentationsfolie mit den Lerngruppen geteilt werden. Resultate können auf verschiedenen Wegen dargestellt und interpretiert werden. LiveVoting ist mit Sicherheit das eleganteste ILIAS Umfrage-Tool.

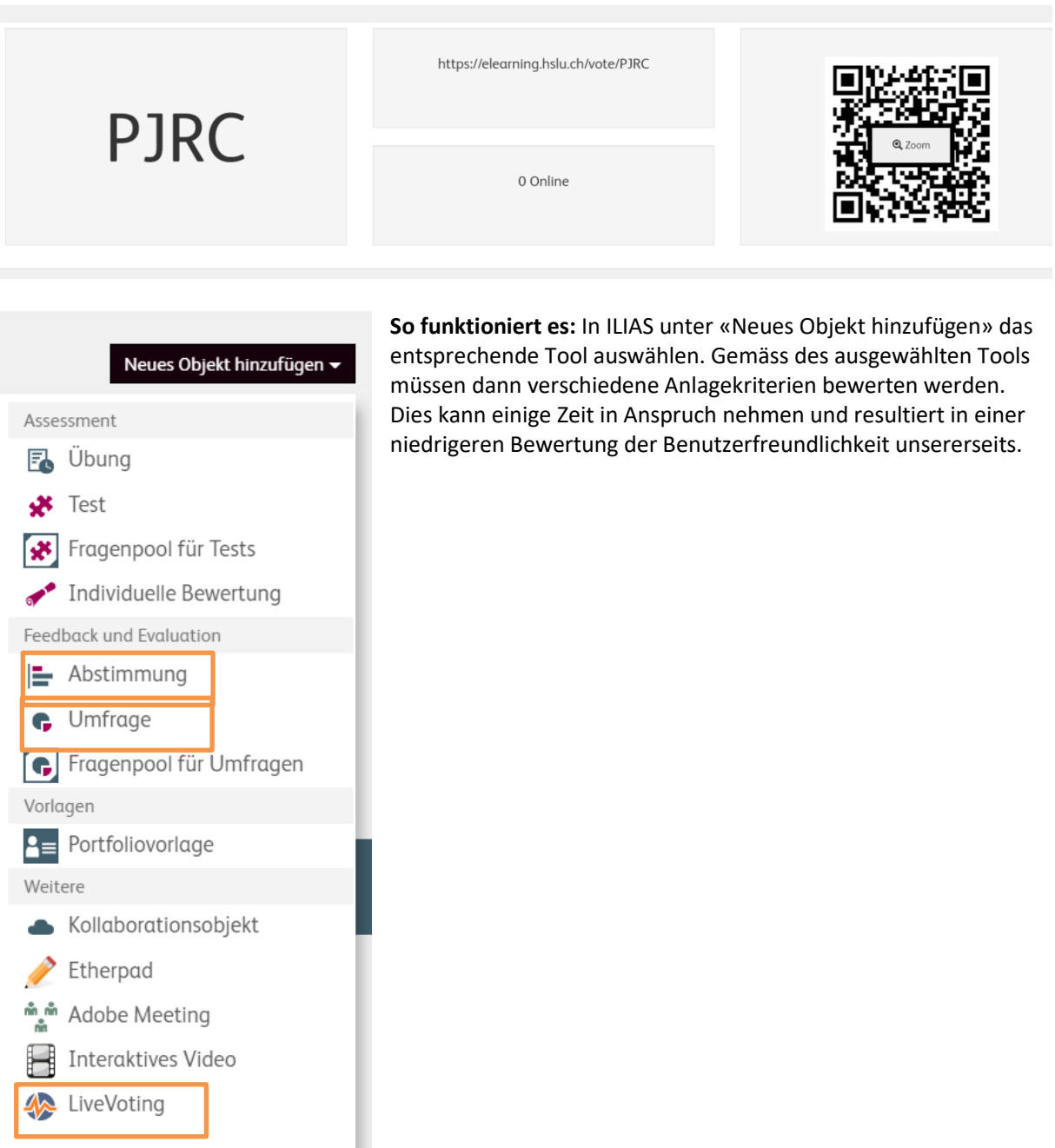

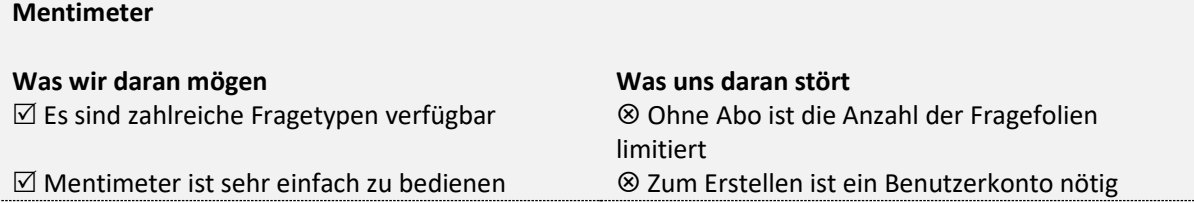

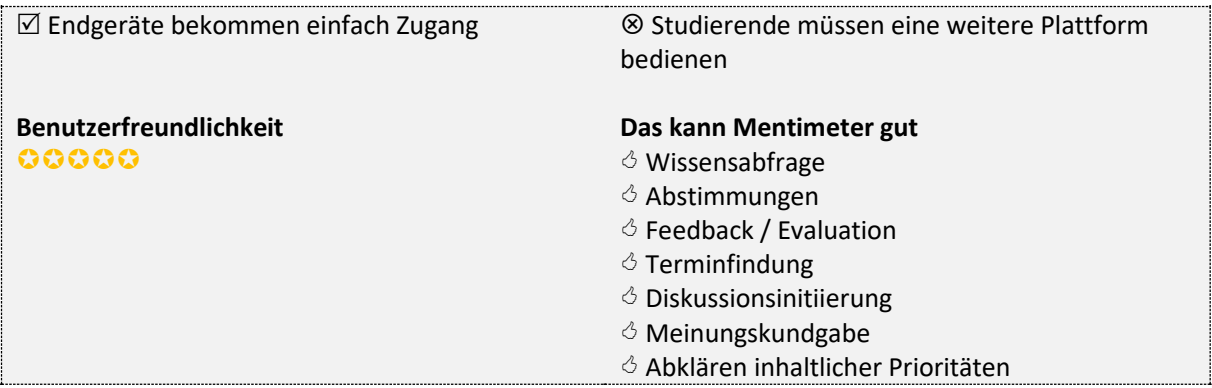

Mentimeter ist so konzipiert, dass man grundsätzlich ganze Präsentationen mit Inhaltsfolien und Fragefolien direkt in Mentimeter erstellen kann. Die Inhaltsfolien sind nicht ganz so ausgefeilt wie in PowerPoint, doch die Fragefolien können als Umfrage-Tool echte Wunder wirken. Eine Kombination von PowerPoint und Mentimeter funktioniert sehr gut.

**So funktioniert es:** Au[f www.mentimeter.com](http://www.mentimeter.com/) kann man nach Anmeldung eine Präsentation mit Inhaltsund Fragefolien erstellen. Es gibt eine Bandbreite von Typen für die Fragefolien: Multiple-Choice, Word Cloud, Open Ended, Scales, Ranking, Q&A. Das Erstellen ist sehr einfach. Als Erstellerin und Ersteller kann man das Arbeitstempo entweder den Gruppenmitgliedern anpassen (die nächste Frage bzw. die nächste Folie erfolgt, wenn die Befragten soweit sind) oder es selbst bestimmen (die Befragten kommen erst zur nächsten Frage, wenn der Ersteller oder die Erstellerin zur nächsten Folie wechselt). So kann Mentimeter synchron und asynchron verwendet werden. Als Erstellerin und Ersteller leitet man die Befragten zur Seite [www.menti.com](http://www.menti.com/) und gibt den jeweiligen Präsentationscode bekannt. Dies führt die Befragten direkt zur Umfrage. Resultate können heruntergeladen und Präsentationen wiederverwendet werden. Die Gratis-Version kann sehr viel, erlaubt allerdings nur zwei Fragefolien pro Präsentation. Trotzdem ist Mentimeter unschlagbar für jeden, der mehr als Multiple-Choice möchte und die Resultate in Echtzeit mit Studierenden teilen will. Zudem sieht Mentimeter gut aus und bietet nicht nur Gestaltungsmöglichkeiten, sondern auch «Beispiele», die inspirieren.

Gehen Sie auf www.menti.com und benutzen Sie den Code 81 61 07 4

# Wie wichtig sind diese Grundregeln?

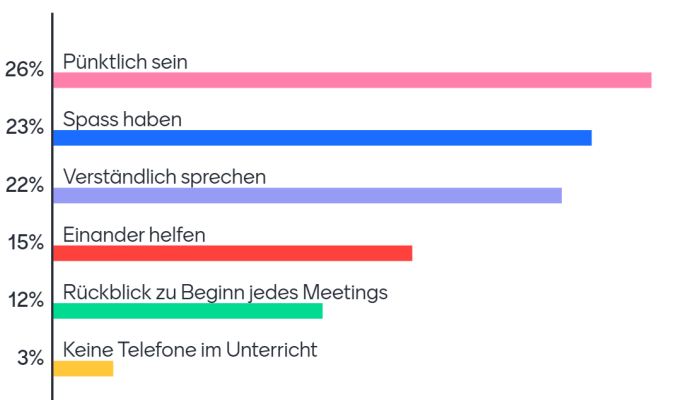

Mentimeter

## **Tweedback**

## **Was wir daran mögen Was uns daran stört**

 $\boxtimes$  Tweedback ist schnell und einfach zu erstellen  $\otimes$  Es sind nur Single-Choice-Fragen möglich  $\boxtimes$  Ein Benutzerkonto ist nicht nötig  $\otimes$  Tweedback kann nach einer Weile repetitiv

 $\boxtimes$  Es handelt sich um eine integrierte Kommunikationsplattform

# $\bigcirc \bigcirc \bigcirc \bigcirc$   $\bigcirc$   $\$

wirken

 Studierende müssen eine weitere Plattform bedienen

#### **Benutzerfreundlichkeit Das können Umfragen in Tweeback gut**

- 
- Abstimmungen
- $\circ$  Feedback / Evaluation
- $\diamond$  Terminfindung
- $\diamond$  Diskussionsinitiierung
- $\circ$  Meinungskundgabe
- $\Diamond$  Abklären inhaltlicher Prioritäten

Tweedback hat nichts mit Twitter zu tun, sondern bezeichnet sich als «Plattform für anonymes Echtzeit-Feedback». Das Erstellen von Quizfragen ist so einfach, dass man es auch während der Veranstaltung

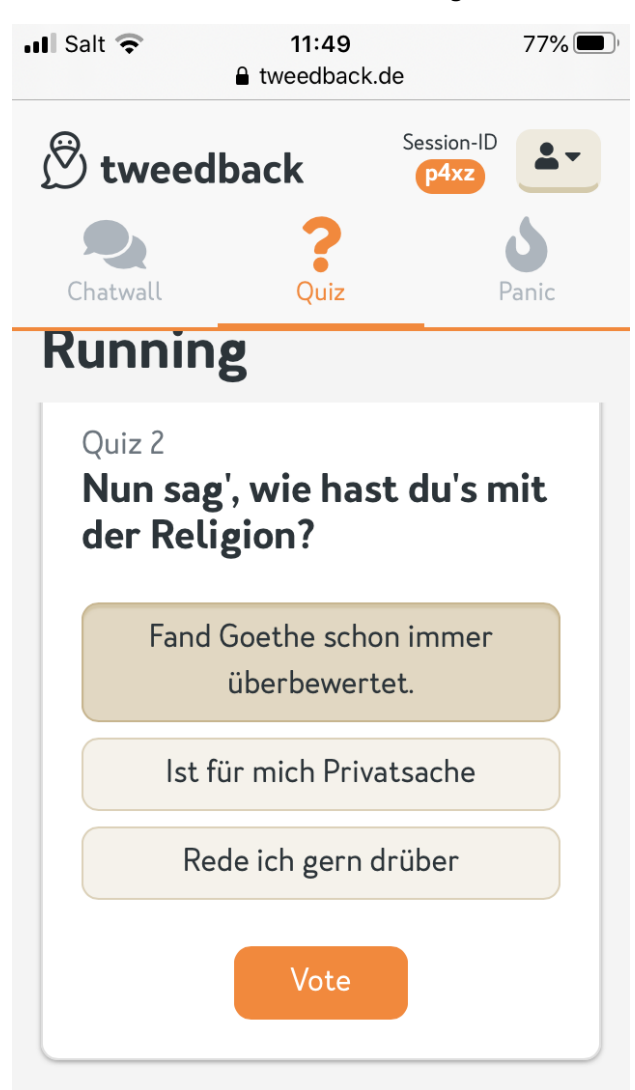

leicht schafft. Man erstellt eine Session und bekommt eine Session-ID zugeteilt, die man dann mit Teilnehmenden teilen kann. Leider bietet Tweedback nur Single-Choice-Fragen an. Man kann jedoch zusätzliche Arten der Kommunikation mit den Teilnehmenden aktivieren, beispielsweise eine Chatwall, die es Teilnehmenden erlaubt, Fragen zu stellen, oder ein Panicbutton, mit dem Teilnehmende zu erkennen geben können, ob es ihnen zu langsam oder zu schnell geht, ob ein Beispiel nötig ist, etc.

**So funktioniert es:** Unte[r www.tweedback.de](http://www.tweedback.de/) oben rechts auf «Session erstellen» klicken, Feature auswählen und loslegen. Uns wird automatisch eine Session-ID zugeteilt, die wir als Code (z.B. p4x4), als Link (https://tweedback.de/p4x4) oder als QR-Code teilen können. Teilnehmende können dann chatten, abstimmen oder den Panicbutton betätigen, je nachdem, was wir aktivieren. Tweedback wurde ganz klar für den Unterricht entwickelt und freut sich auch über Rückmeldungen zu zusätzlichen Funktionen, die man sich wünscht.

Wie immer bei digitalen Medien gilt: Ausprobieren, ein wenig jonglieren und nicht aufgeben, wenn es nicht beim ersten Mal reibungslos klappt. Auf den Geschmack gekommen? Herr Schmitt von der Georg-Forster-Gesamtschule in Deutschland hat auf seinem Padlet weitere Umfrage-Tools mit Vor- und Nachteilen zusammengefasst: <https://padlet.com/HerrSchmitt/k99qkwa3fwpd>